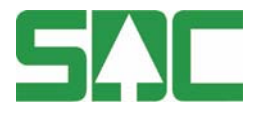

# **Att använda Leveransavisering vid registrering i Doris som Mätare**

v 1.0

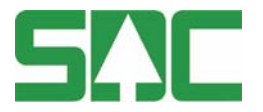

### **Att använda Leveransavisering vid registrering i Doris som Mätare**

Detta är en handbok för hur du som mätare skall gå tillväga när du skall göra en mätning i Doris om du använder dig av leveransavisering

Om du har frågor och inte hittar det du söker i handböckerna kan du skicka epost eller ringa till SDC:s kundtjänst. Mer information om vår kundtjänst hittar du på Violweb eller www.sdc.se.

E-post: kundtjanst@sdc.se

Telefon: 060-16 87 00

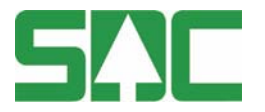

### **Revisionshistoria för Att använda Leveransavisering vid registrering i Doris som Mätare**

Vid ändring av revisionshistoria ska även version på första sidan samt datum i sidfoten uppdateras.

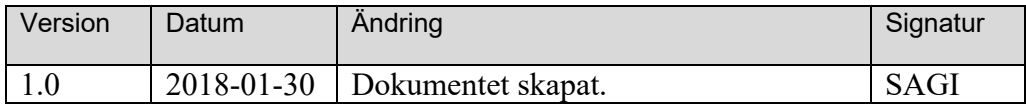

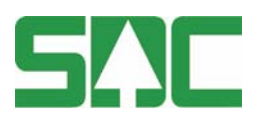

## **Innehållsförteckning**

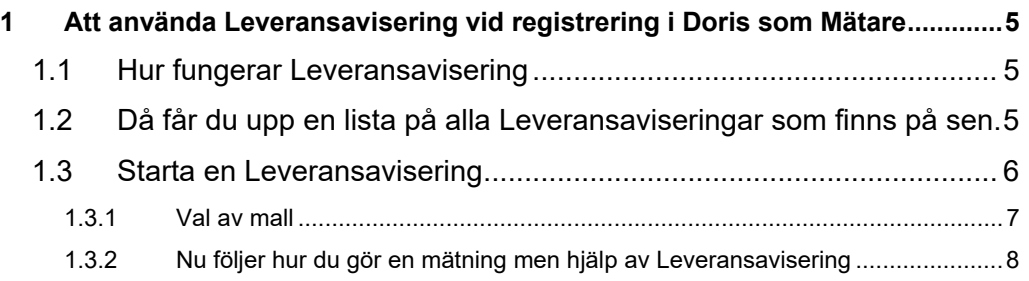

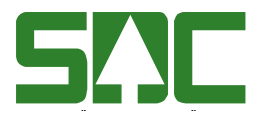

.

### **1 Att använda Leveransavisering vid registrering i Doris som Mätare**

#### **1.1 Hur fungerar Leveransavisering**

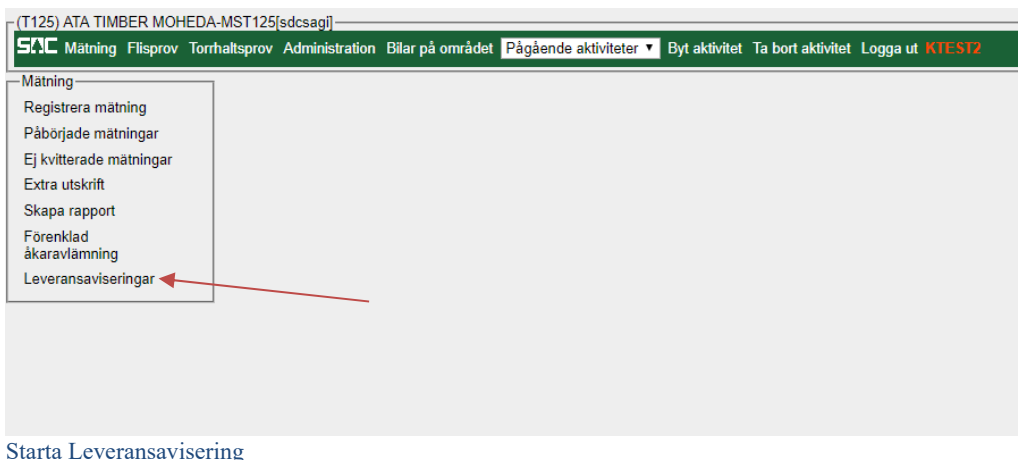

För att starta en leveransavisering trycker man på Leveransaviseringar under fliken Mätning i Doris.

#### **1.2 Då får du upp en lista på alla Leveransaviseringar som finns på Mätplatsen.**

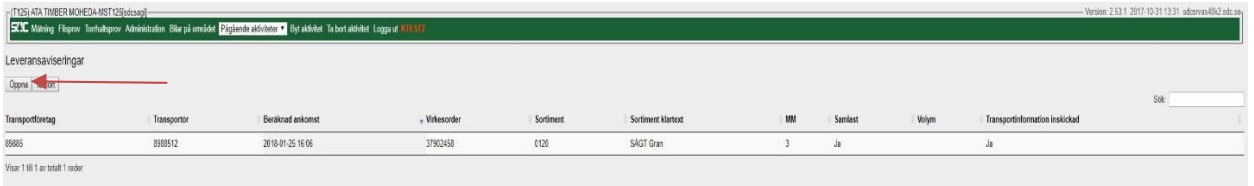

Val av leveransavisering

Här markerar du den Leveransavisering som du skall mäta in på och trycker på öppna. Men om du upptäcker att en avisering är felaktig så kan du makulera denna genom att trycka på *Ta bort*

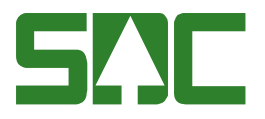

#### **1.3 Starta en Leveransavisering**

Välj den leverans som du vill komplettera med mätdata och/eller ändra transportuppgifter för. Bilen nedan har två stycken leverans (VO och sortiment).

Tryck sedan *Starta mätning*. I detta fallet är det 2 st. leveranser på bilen.

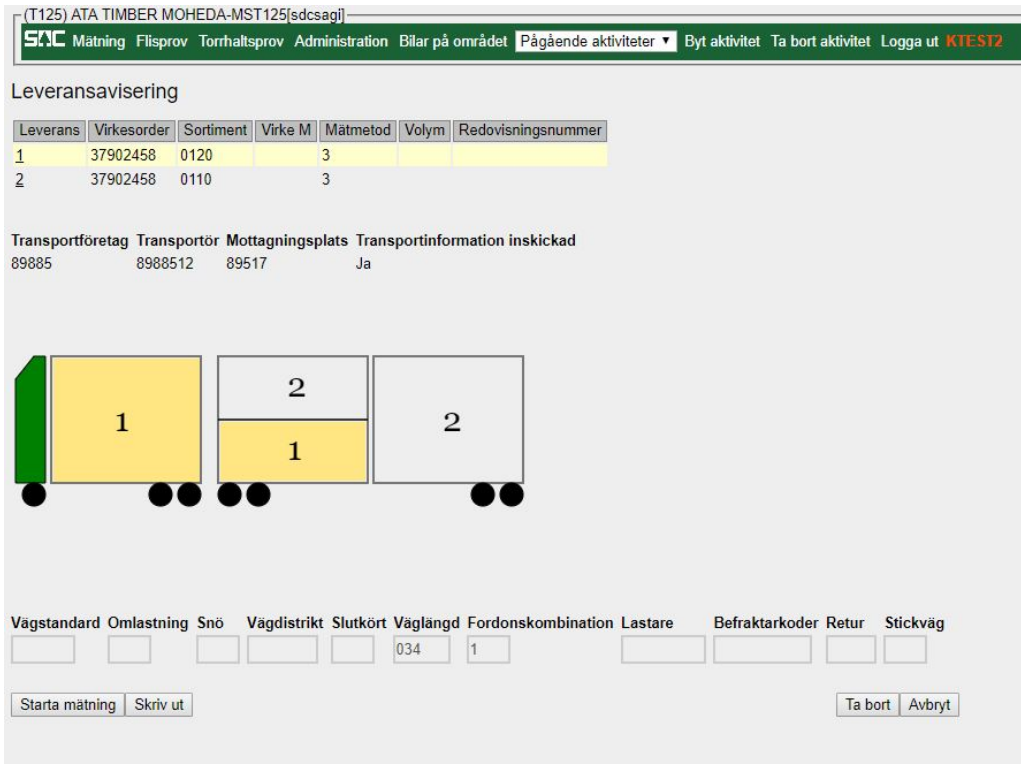

Val Leveransavisering

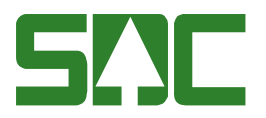

#### **1.3.1 Val av mall**

En mall är obligatorisk för att starta en mätning i DORIS. Här finns dold information om exempelvis råvaruaffären, mätplatsen och mätaren. Om det bara finns en mall på Mätplatsen ser du bara just det alternativet. (Läs gärna mer om mallar på)

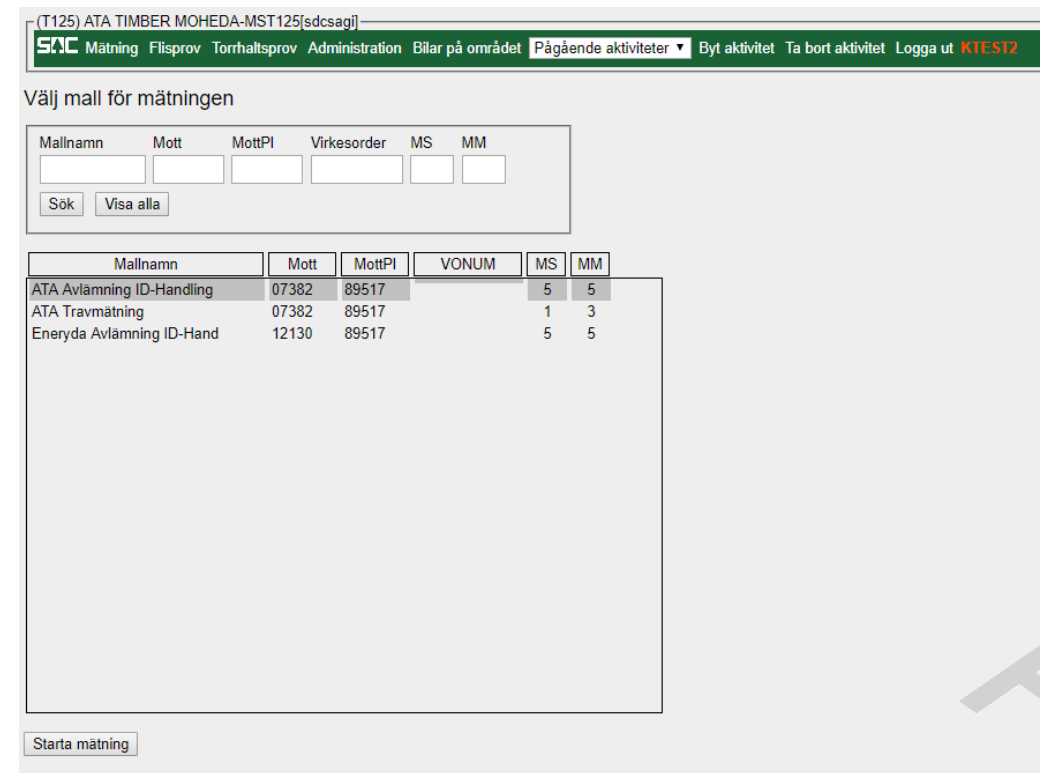

Val av mall

När man är klar i varje flik så trycker man på "Framåt"

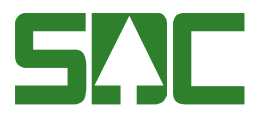

#### **1.3.2 Nu följer hur du gör en mätning men hjälp av Leveransavisering**

| SIX Mätning Flisprov Torrhaltsprov Administration Bilar på området Pågående aktiviteter v Byt aktivitet Ta bort aktivitet Logga ut KTEST2 |      |        |                |                |           |              |                   |        |  |  |  |  |
|----------------------------------------------------------------------------------------------------|------|--------|----------------|----------------|-----------|--------------|-------------------|--------|--|--|--|--|
| Välj mall för mätningen                                                                                                    |      |        |                |                |           |              |                   |        |  |  |  |  |
| Mallnamn                                                                                                    | Mott | MottPl |                | Virkesorder    | <b>MS</b> | <b>MM</b>    |                   |        |  |  |  |  |
| Sök<br>Visa alla                                                                                                    |      |        |                |                |           |              |                   |        |  |  |  |  |
| Mallnamn                                                                                                    |      |        | Mott           | <b>MottPI</b>  |           | <b>VONUM</b> | <b>MS</b>         | MM     |  |  |  |  |
| ATA Avlämning ID-Handling                                                                                                    |      |        | 07382          | 89517          |           |              | 5                 | 5      |  |  |  |  |
| <b>ATA Travmätning</b><br>Eneryda Avlämning ID-Hand                                                                                       |      |        | 07382<br>12130 | 89517<br>89517 |           |              | $\mathbf{1}$<br>5 | 3<br>5 |  |  |  |  |
|                                                                                                    |      |        |                |                |           |              |                   |        |  |  |  |  |
|                                                                                                    |      |        |                |                |           |              |                   |        |  |  |  |  |

Val av Mall

Du börjar med att välja vilken mall du skall använda för din registrering beroende på vilken Mottagare, Mottagningsplats du mäter in till.

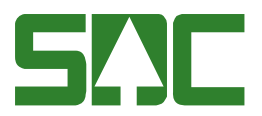

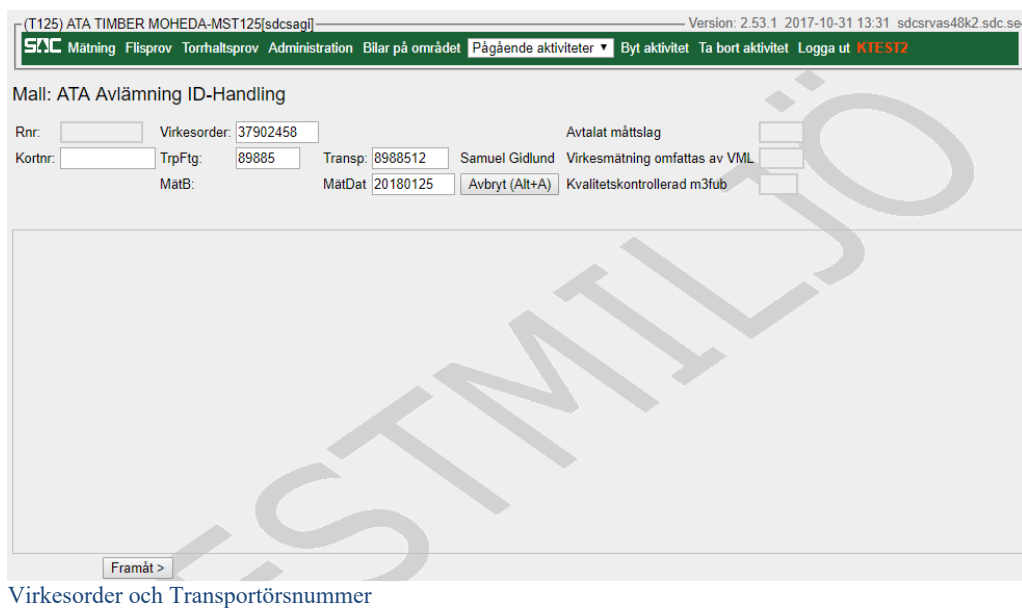

När du gör en registrering med hjälp av leveransavisering är Virkesorder och Transportörens nummer redan ifyllt när mätningen startas.

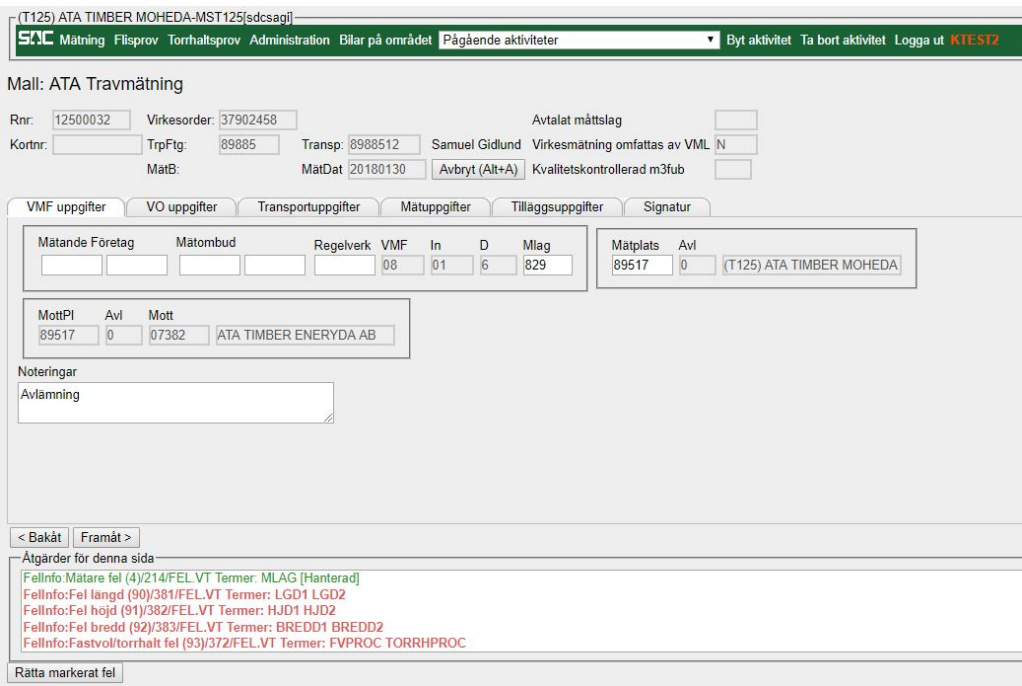

Flik VMF uppgifter

Det som du som Mätare fyller i på denna fliken är "Mlag".

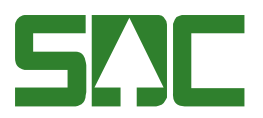

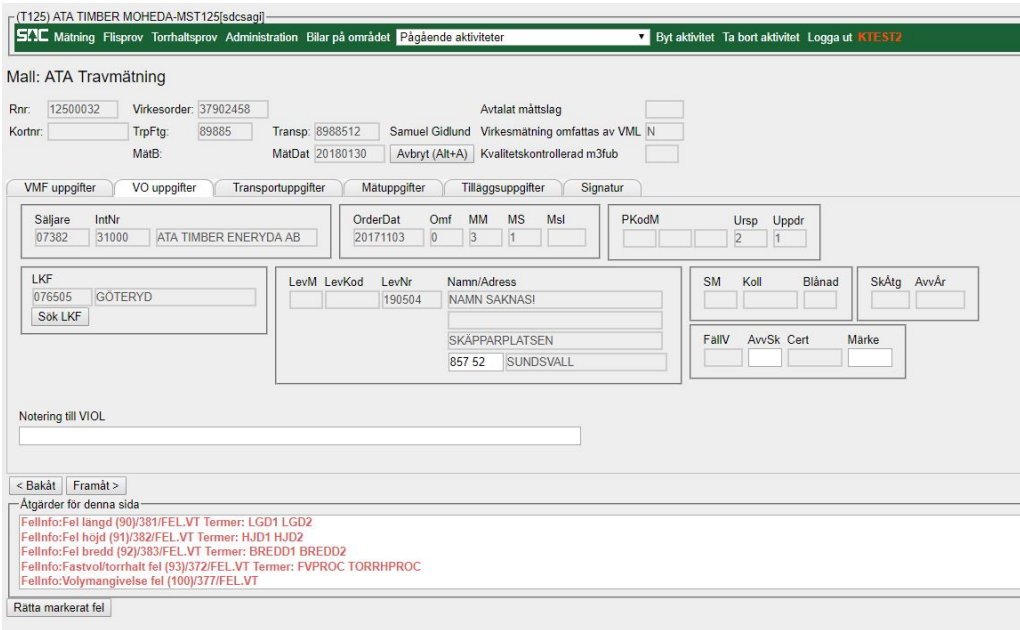

Flik VO-uppgifter

Under fliken VO uppgifter fyller du som mätare i avverkningsskada om det är timmer och det krävs.

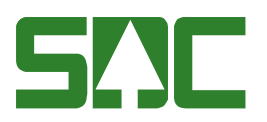

| -(T125) ATA TIMBER MOHEDA-MST125[sdcsagi]                                                                                       |                                                                                                 |
|----------------------------------------------------------------------------------------------------|-------------------------------------------------------------------------------------------------|
| <b>SAC</b> Mätning Flisprov Torrhaltsprov Administration Bilar på området Pågående aktiviteter                                  | Byt aktivitet Ta bort aktivitet Logga ut KTEST2                                                 |
| Mall: ATA Travmätning                                                                                                    |                                                                                                 |
| 12500032<br>Virkesorder: 37902458<br>Avtalat måttslag<br>Rnr:                                                                   |                                                                                                 |
| 89885<br>Transp: 8988512<br>TrpFtg:<br>Samuel Gidlund Virkesmätning omfattas av VML N<br>Kortnr:                                |                                                                                                 |
| MätB:<br>MätDat 20180130<br>Avbryt (Alt+A)<br>Kvalitetskontrollerad m3fub                                                       |                                                                                                 |
| <b>VMF</b> uppgifter<br>VO uppgifter<br>Transportuppgifter<br>Mätuppgifter<br>Tillaggsuppgifter<br>Signatur                     |                                                                                                 |
| PKodT Lossk<br><b>BefKoder</b><br>JvgVagn<br>AvsStn<br>Lossn<br>Retur                                                           | TrpKmVo KröntVägval Tillägg                                                                     |
| Snö<br><b>SV</b><br>VägDist<br><b>SK</b><br>VägLgd FK<br>Tmdl Lastare<br>Följesedel 1<br>Oml<br><b>Vstd</b><br>034<br> 1 <br>l1 | Följesedel 2                                                                                    |
| Kran Ekipagevikt<br>Ankom<br>TomKmA TomKmB RuttAnt<br>Avgick<br>Ruttld<br>20180130<br>1358                                      | <b>TaraVikt</b><br>Lastvikt<br><b>ViktKorr</b><br>Ingen våg finns -- ▼   -- Ingen taravikt -- ▼ |
| Utvägning krävs                                                                                                    |                                                                                                 |
| Bil: AAK808                                                                                                    | Släp: 1212                                                                                      |
| Kranvikt: 3.2                                                                                                    |                                                                                                 |
| Framat ><br><bakat< td=""><td></td></bakat<>                                                                                    |                                                                                                 |
| Åtgärder för denna sida-                                                                                                    |                                                                                                 |
| FelInfo:Fel längd (90)/381/FEL.VT Termer: LGD1 LGD2<br>Fellnfo:Fel höjd (91)/382/FEL.VT Termer: HJD1 HJD2                       |                                                                                                 |
| FelInfo:Fel bredd (92)/383/FEL.VT Termer: BREDD1 BREDD2                                                                         |                                                                                                 |
| FelInfo:Fastvol/torrhalt fel (93)/372/FEL.VT Termer: FVPROC TORRHPROC<br>FelInfo: Volymangivelse fel (100)/377/FEL.VT           |                                                                                                 |
| Rätta markerat fel                                                                                                    |                                                                                                 |

Flik Transportuppgifter

Under fliken Transportuppgifter skall det chauffören fyllt i leveransaviseringen kommit med, men det är bra att kolla så att alla uppgifter stämmer så det inte glömt något. Vikten kan man ange om det finns en våg på Mätplatsen och denna inte kommer in men automatik.

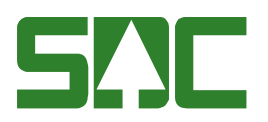

| -(T125) ATA TIMBER MOHEDA-MST125[sdcsagi]<br><b>SII</b> C Mätning Flisprov Torrhaltsprov Administration Bilar på området Pågående aktiviteter<br>Byt aktivitet Ta bort aktivitet Logga ut KTEST2                                               |
|----------------------------------------------------------------------------------------------------|
| Mall: ATA Travmätning                                                                                                    |
| 12500032<br>Virkesorder: 37902458<br>Avtalat måttslag<br>Rnr:<br>89885<br>Transp: 8988512<br>Samuel Gidlund Virkesmätning omfattas av VML N<br>Kortnr:<br>TrpFtq:<br>MätDat 20180130<br>MätB:<br>Avbryt (Alt+A)<br>Kvalitetskontrollerad m3fub |
| <b>VMF</b> uppgifter<br>VO uppgifter<br>Transportuppgifter<br>Mätuppgifter<br>Tilläggsuppgifter<br>Signatur                                                                                                    |
| SSTE BS Lage L H B FV% M3F Vr% VrM3 0 Rotyta F1 F2 F3 F4 T F5 K MD Torrh Styck<br>Ulag VK StpNr<br>$*0120 -$<br>Ж                                                                                                    |
| $\times$<br>0120<br>0.00<br>$\mathbf{0}$                                                                                                    |
| -Travdata för trave 1                                                                                                    |
| SS T E BS StpBS5<br>Läge(Bil=1/Släp=2) Lgd1<br>Hid1 Brd1 FV%<br>Vr% VrM3<br>O Rötyta<br>0120                                                                                                    |
| T F5<br>StpNr ManStp<br>K<br><b>MD</b><br>Styck Ulag VK<br>F4<br>F1<br>F <sub>2</sub><br>F <sub>3</sub><br>Torrh                                                                                                    |
| Avbryt trave<br>Registrera                                                                                                    |
| <bakåt framåt=""  =""></bakåt>                                                                                                    |
| Åtgärder för denna sida-                                                                                                    |
| Fellnfo:Fel längd (90)/381/FEL.VT Termer: LGD1 LGD2<br>Fellnfo:Fel höjd (91)/382/FEL.VT Termer: HJD1 HJD2                                                                                                    |
| Felinfo:Fel bredd (92)/383/FEL.VT Termer: BREDD1 BREDD2                                                                                                    |
| FelInfo:Fastvol/torrhalt fel (93)/372/FEL.VT Termer: FVPROC TORRHPROC<br>FelInfo: Volymangivelse fel (100)/377/FEL.VT                                                                                                    |
| Rätta markerat fel                                                                                                    |

Flik Mätuppgifter

Under fliken Mätuppgifter finns travarna. Du kan trycka på SSTE, i detta fallet 0120, och därefter knappa in travmåtten som vanligt.

Alternativt kan du ta bort travarna genom att trycka på krysset och då registrera travarna På samma sätt du gjorde innan möjligheten att använda uppgifterna från leveransaviseringen fanns.

| Mall: ATA Travmätning                                                                                        | - (T125) ATA TIMBER MOHEDA-MST125[sdcsagi]<br><b>SINC</b> Mätning Flisprov Torrhaltsprov Administration Bilar på området Pågående aktiviteter |                                    |                                                                | Byt aktivitet Ta bort aktivitet Logga ut KTEST2                                    |
|----------------------------------------------------------------------------------------------------|----------------------------------------------------------------------------------------------------|------------------------------------|----------------------------------------------------------------|------------------------------------------------------------------------------------|
| 12500032<br>Rnr:<br>Kortnr:                                                                                  | Virkesorder: 37902458<br>89885<br>TrpFtg:<br>MätB:                                                                                            | Transp: 8988512<br>MätDat 20180130 | <b>Samuel Gidlund</b><br>Átergå till samlast<br>Avbryt (Alt+A) | Avtalat måttslag<br>Virkesmätning omfattas av VML N<br>Kvalitetskontrollerad m3fub |
| <b>VMF</b> uppgifter<br>-Tilläggsuppgifter för RNR-<br>Antal travar<br>$\overline{2}$<br>< Bakåt<br>Framåt > | VO uppgifter                                                                                                    | Transportuppgifter                 | Mätuppgifter<br>Tilläggsuppgifter                              | Signatur                                                                           |
| Atgärder för denna sida-<br>Rätta markerat fel                                                               |                                                                                                    |                                    |                                                                |                                                                                    |

Fliken Tilläggsuppgifter

Under fliken Tilläggsuppgifter anger du som mätare uppgifterna som vanligt.

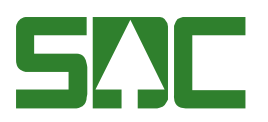

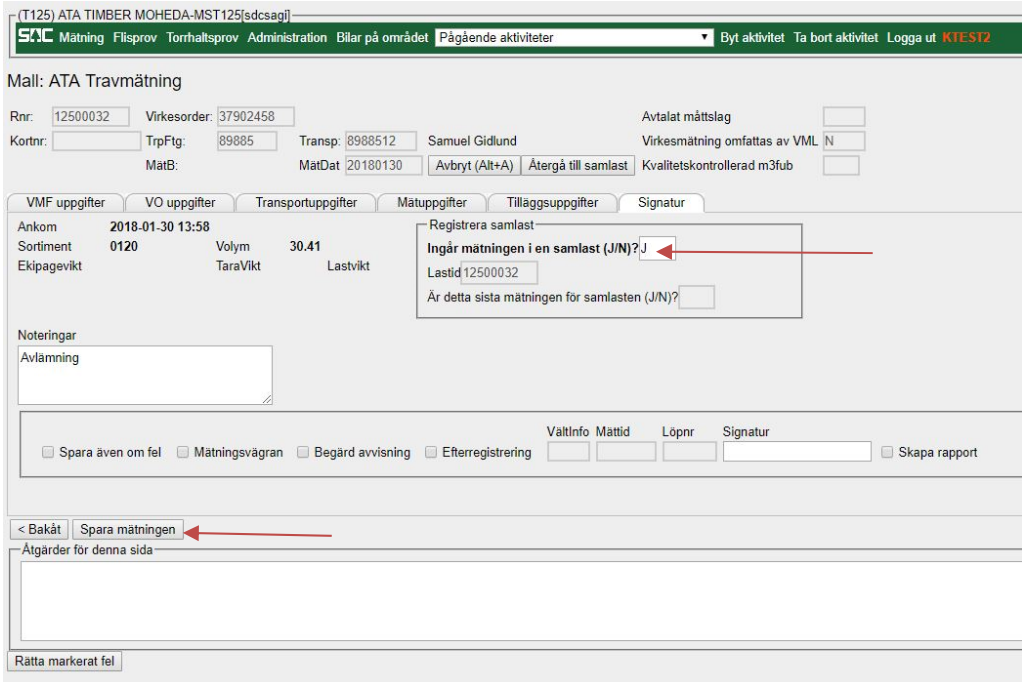

Fliken Signatur

Under fliken Signatur kommer "J" för samlast att vara förifyllt om man angett att det är en samlast i aviseringen. Här trycker du på "Spara mätningen"

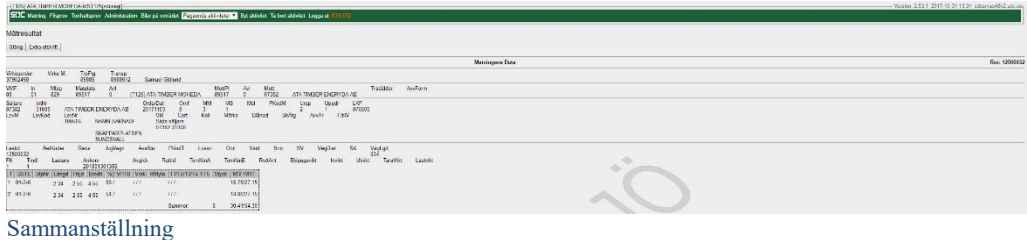

När du sparat mätningen får man en sammanställning på mätningen som registrerats. Här trycker du på "Stäng".

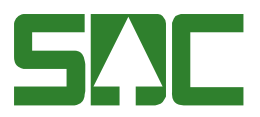

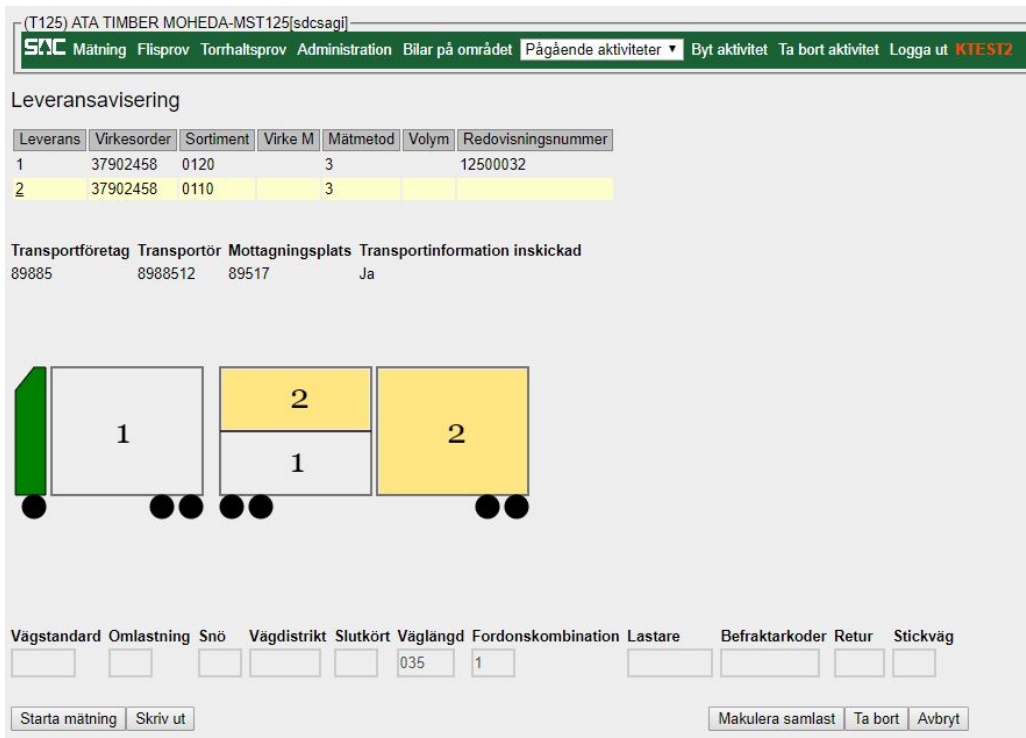

Har du, som i detta exempel, flera leveranser på ett lass kommer du tillbaka till bilden "Start av leveransavisering" och får välja nästa leverans.

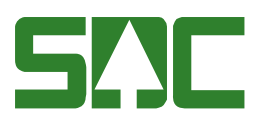

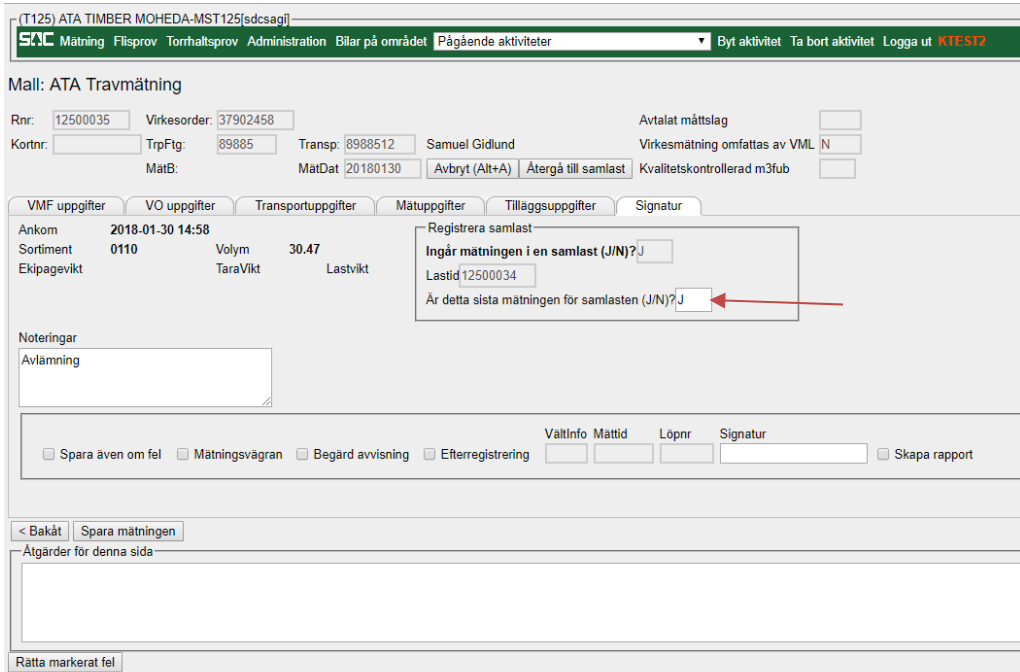

#### Fliken Signatur

Registrering av nästa delleverans har samma tillvägagångssätt förutom på fliken Signatur. På denna flik får du välja om det är sista registreringen på samlasten eller inte. I detta fall anger man ett "J" då det var två stycken leveranser. Sedan slutför du registreringen genom att trycka på "Spara mätningen".

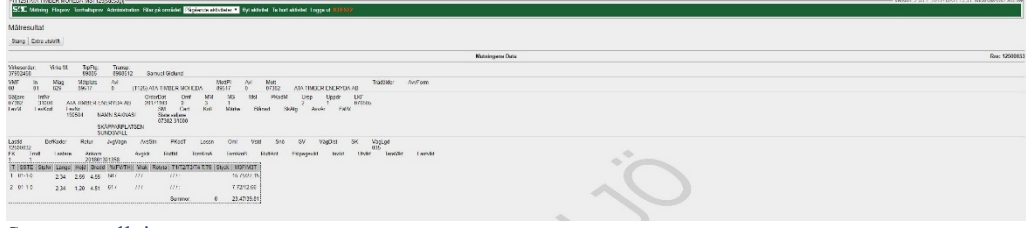

Sammanställning

När du sparat registreringen får du återigen en sammanställning.